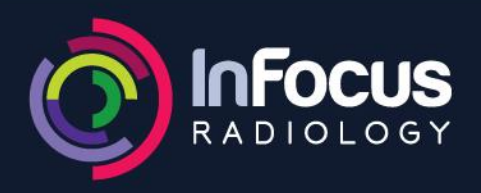

**WARNERS BAY** 4915 7477

**BELMONT** 4911 9100

## **CESSNOCK** 4013 5111

## Voyager iPhone & iPad User Manual

1. Go to '**App Store**' on your device and search for '**voyagerpacs**'.

Tap on 'VoyagerPACS' (as seen on the Image  $-1$ ) to go to the Info window and click '**INSTALL**' (See Image  $-2$ ) to install the app.

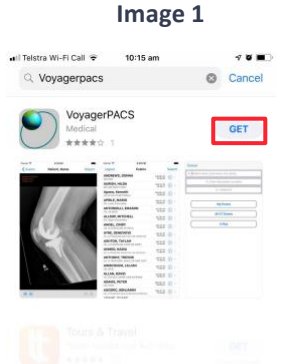

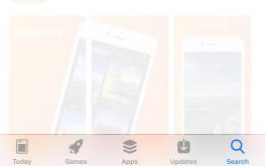

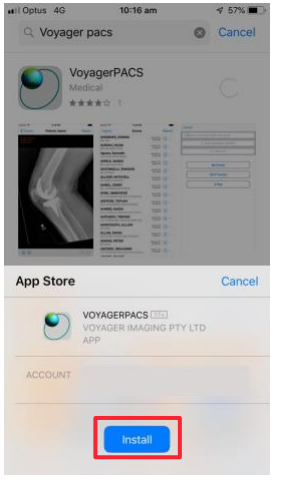

**Image 2**

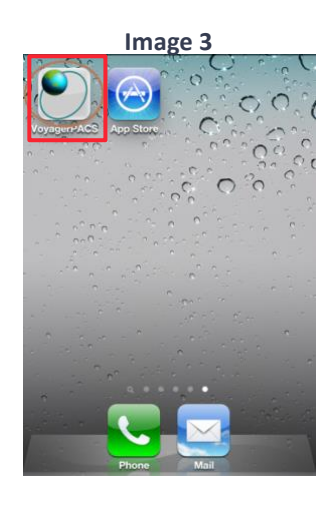

2. Press the '**Home**' button on your device and look for app '**VoyagerPACS**' (As in Image – 3). Tap on it to start the app.

**Image 4 Image 5 Image 6**

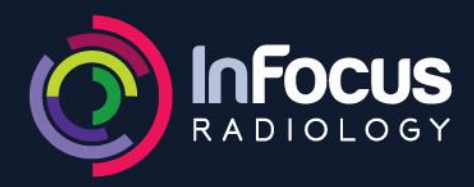

**WARNERS BAY** 4915 7477

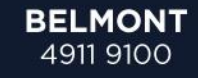

 $\overline{\mathbf{v}}$  .

**CESSNOCK** 4013 5111

10:23 am

Jil Telefra WLFI Call

3. Go to 'Settings' on your device (image 4), scroll down to 'VoyagerPACS' app and select it (image 5). Go to 'Protocol' and choose 'AUTO' (image6).

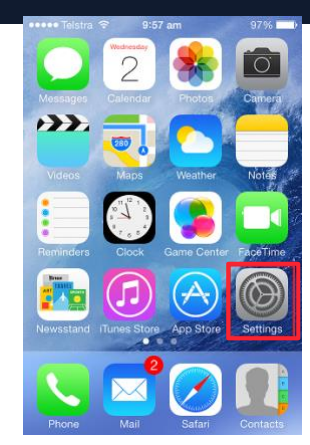

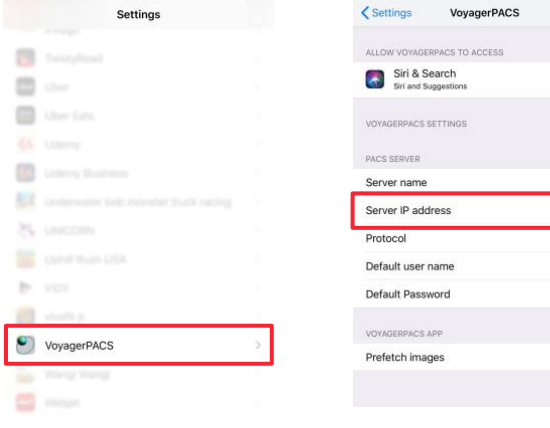

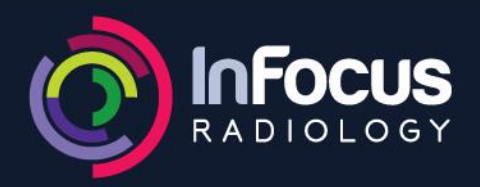

tap on '**Login**'. Server

**BELMONT** 4911 9100

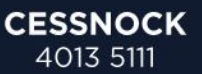

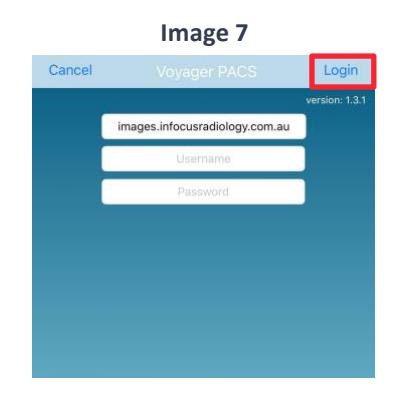

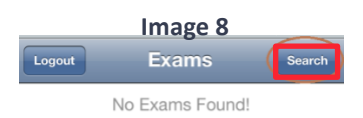

Address – [images.infocusradiology.com.au](https://images.infocusradiology.com.au/)

**\*If you do not have a Username or Password, please call In Focus Radiology on 4911 9100**

4. Go to the app and on the login page, enter the server address, credentials\* and

5. Once Logged in following page will open. Tap on '**Search**'.

6. Patients can be searched using their name, exam description or patient ID. Just tap on the required text box and type to search.

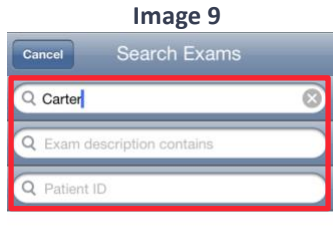

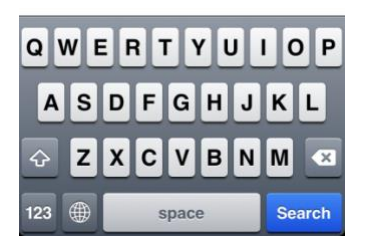

7. According to the search performed above, patients with surname 'Carter' will be searched.

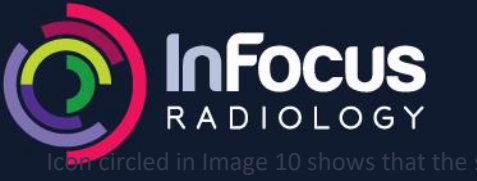

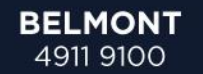

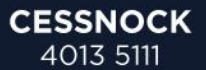

has a report attached to it. To view the images just tap on the patient name.

Logout Exams Search Carter, Jane an 10, 07<br>15:25:32 O US, Breast Ultrasound

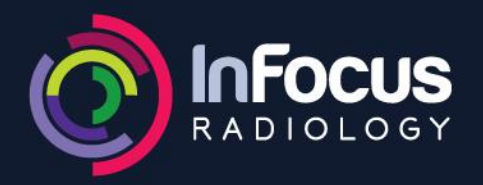

8. You can scroll through the images by tapping on the buttons below (highlighted in Image 11) or by just swiping horizontally (right or left). You can also see

the report by tapping on '**Report**' button.

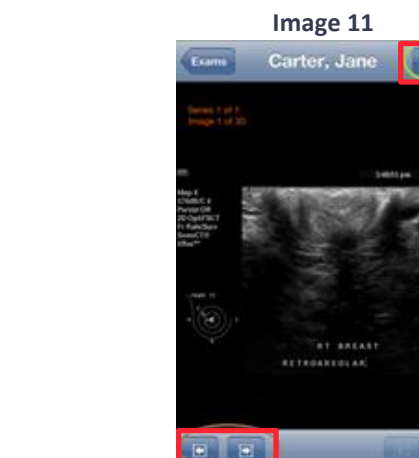

- 9. When viewing a CT study, to scroll through the series use the buttons (highlighted in Image 12) or swipe horizontally (right or left) and to go to another series use the buttons (highlighted in green on Image 12) or swipe vertically (up or down).
- 10. To log out, tap on '**Exams**' and then '**Logout**'.

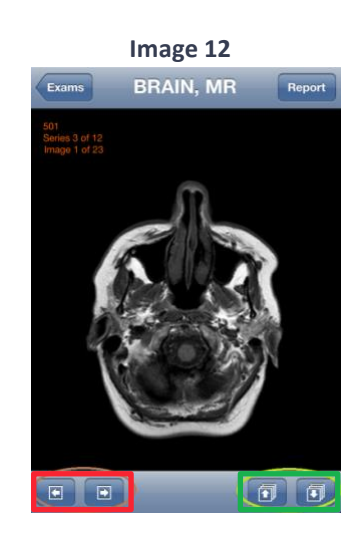

- END -